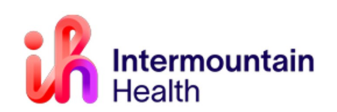

## **Creating FIN**

## **PreReg FIN:**

- **1.** PreReg FINs are used for outpatient surgeries, which are defined as any patient stay that is **23 hours or less in length**.
	- o If discharging thru Same day surgery, Choose **Surgery Ambulatory** for medical service type.
	- o If patient will go need an bed on an inpatient unit for <23 hrs, choose **Surgery Extended Recovery** for medical service type.

### **PreAdmit FIN:**

2. PreAdmit FINs are used for surgeries where the patient will be **admitted to the hospital after their procedure and/or for Inpatient only procedures**. Hospital admittances are defined as any patient who Is **admitted after surgery for 24 hours or more** or is designated as **"Inpatient Only"**.

### **Important Note:**

The exception to this is any PreAdmit FIN for Labor & Delivery procedures. Those procedures (C-Sections and inductions) which are performed in the Labor & Delivery department of the hospital are scheduled through a different process.

#### Search for Patient in PowerChart

1. Click the magnifying glass in the upper right corner of the screen to open a Patient Search dialog box.

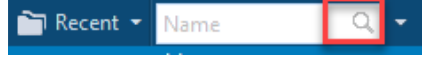

2. Using at least two patient identifiers (i.e. Name, DOB, Phone Number and/or MRN), search for the patient. Select the correct patient from the search results in the top half of the box; Select the patient's History encounter in the bottom half of the box and click OK.

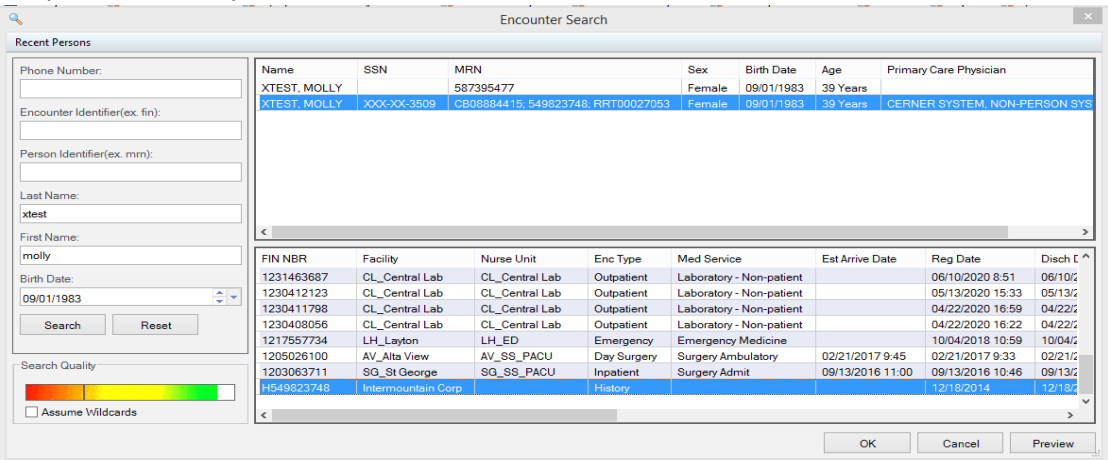

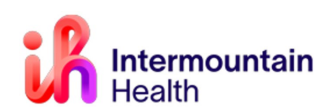

#### Creating a Surgical Encounter FIN (Financial Identification Number)

1. With the patient selected, click the **PM Conversation** (Patient Management Conversation) button in the tool bar and select the **Affiliate Procedure Request** option.

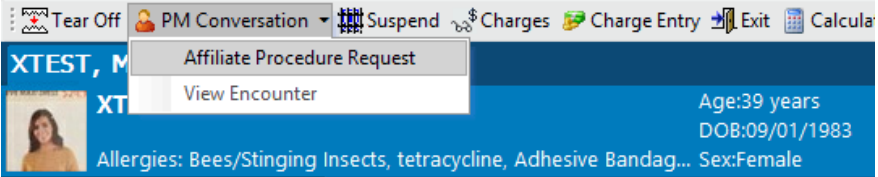

2. Click to choose the tab for **Facility Alias** and select the desired facility (e.g. LG Logan, MK McKay, CA Cassia, BR Bear River, etc. --the full site list is available on the following page) and click **OK**.

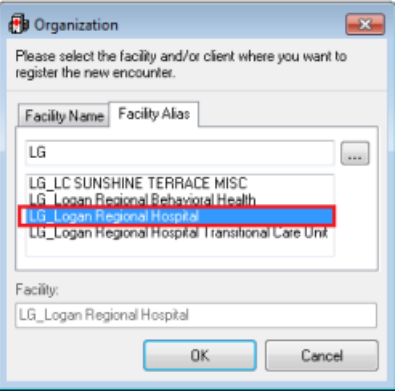

3. Complete the registration information in the yellow-highlighted fields. *A reference list of location abbreviations can be found on the following page.*

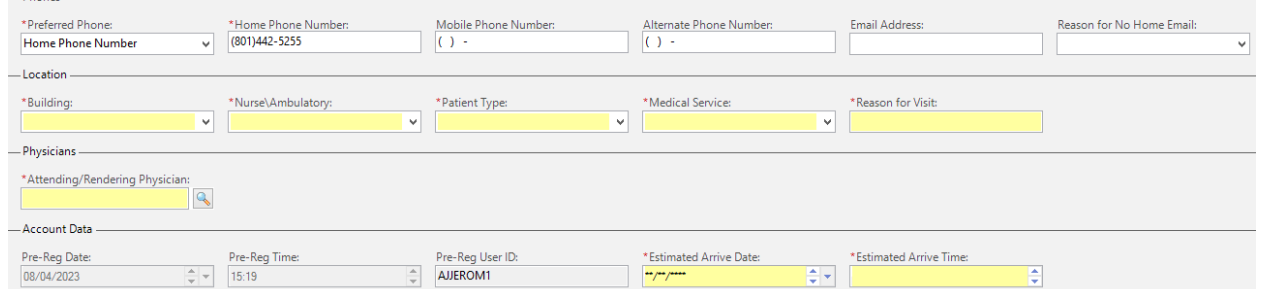

- 4. Click **COMPLETE** in the bottom right-hand corner. A screen with the new FIN number will appear. The new FIN will be used for the surgery orders. **In PowerChart, be sure to change to the new PreReg or PreAdmit FIN before adding any procedure/surgery orders. Important Notes** 
	- **Please take care to not generate duplicate FINs for a patient's surgery.**
	- **If a patient does not exist in iCentra please call 801-442-8818, option 1.**

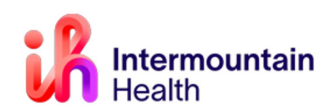

#### Proposing Surgical powerplans in iCentra:

• Open patient chart on correct FIN number (new if registering thru SDS or current inpatient) using search menu in top right.

**Tip:** You may need to click on the small drop-down arrow on the right side of the search box to change the search from "Name" to "FIN".

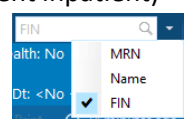

- Confirm that you have selected the correct patient and FIN by viewing in banner bar at top of chart.
- Find provider favorited powerplan
	- 1. Select **Patient Summary** in dark menu
	- 2. Open **Procedure/Surgery Request** section.
	- 3. Select **Shared Favorites** and enter the Last Name and First Name of the surgeon performing the surgery in this search box.

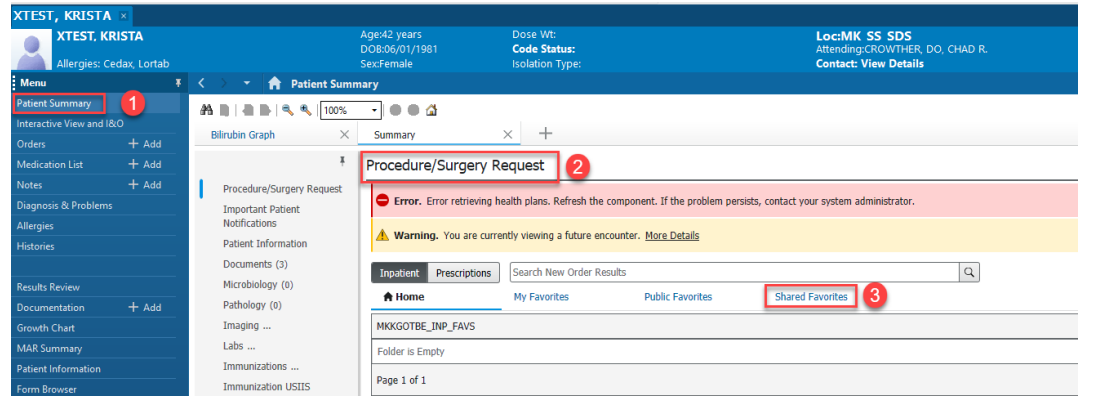

#### 4. Select "**My Plan Favorites**" folder.

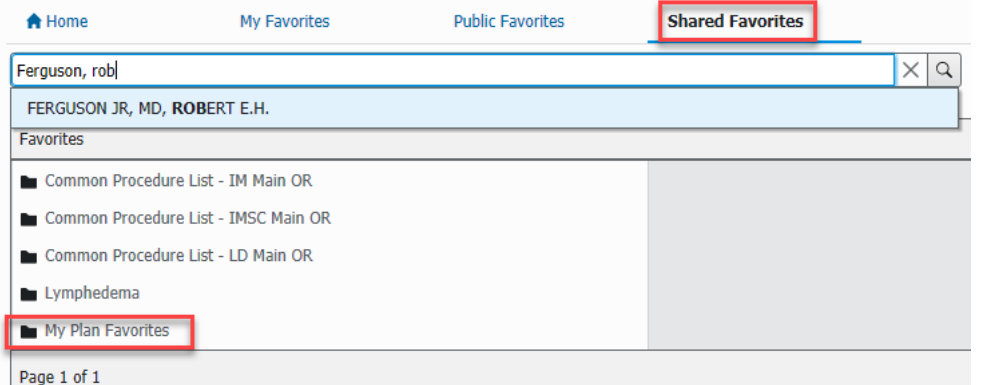

- 5. Find the appropriate powerplan for procedure being performed
	- $\circ$  Powerplans with PSO order for patient to be in inpatient unit bed will generally have **Hospital Phased** in the plan name
- Once you click on the surgical powerplan you'd like to propose to your provider it'll then be listed in the **green** outbox to the **upper left-hand corner.**

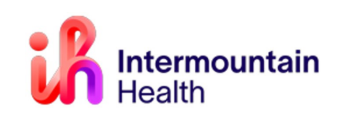

# **FIN Creation and Powerplan for Affiliated Clinics**

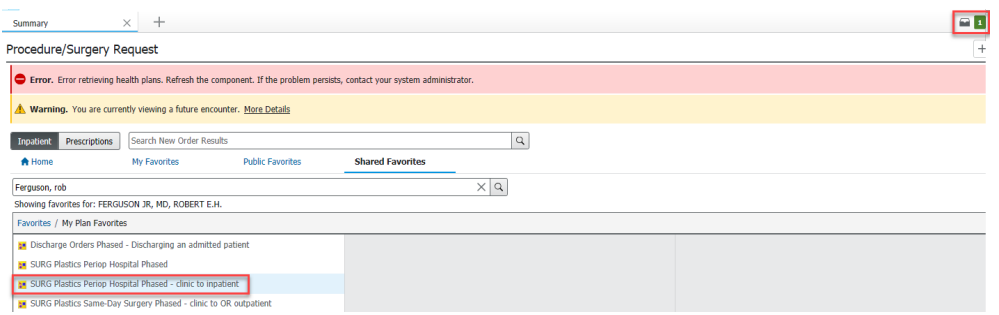

**Important: For Inpatient and Inpatient Only procedures the surgical Powerplan must have a PSO with the correct details attached listed within it.** 

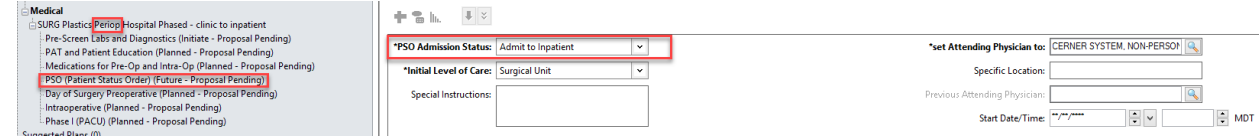

• Click on the **green** orders box and confirm the orders you selected are there and correct, then click the "**Modify Details"** button.

**Tip**: If you see a "Plan Favorite Notification" pop-up box appear, make sure to select the **"Continue"** button at the bottom. You should let your provider know that they need to go into iCentra and update their PowerPlan and re-save it, so their PowerPlan is as up to date as possible. Once they've re-saved their PowerPlan, this pop-up notification won't continue to occur:

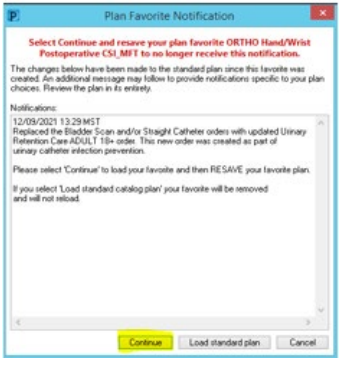

- Enter your provider's name and Click **"Ok"**.
- Select the **"Orders for Signature"** button in the lower right corner of the screen, then click **"Sign":**

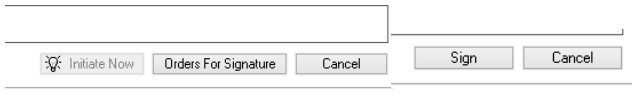